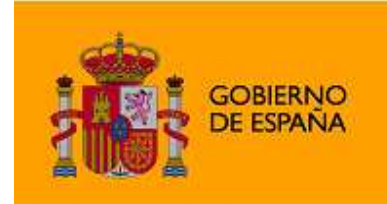

**MINISTERIO** DE SANIDAD, POLÍTICA SOCIAL E IGUALDAD

## *Instalación BlackBerry*

## **Instalación vía Web**

1. Abrir el Navegador Web que se utilice habitualmente:

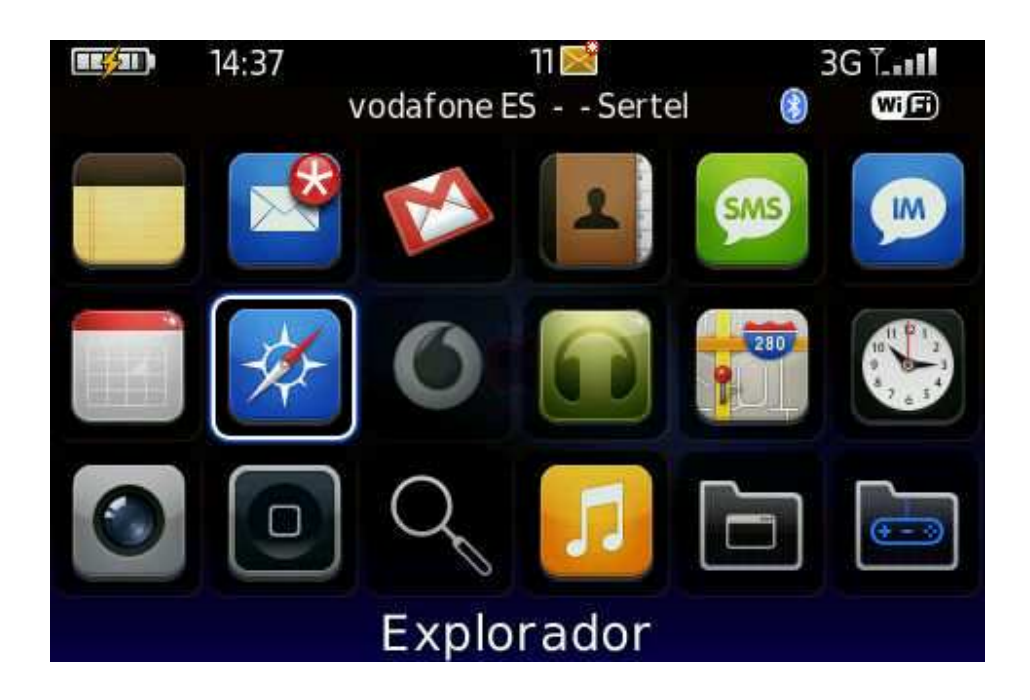

1. Desde el navegador de nuestro dispositivo móvil accedemos a la URL para la descarga de la aplicación:

URL: http://www.sertel.es/mspsi\_movil/ mspsi.asp

**2.** Hacer click sobre el link "Descarga Aplicación"

3. Esto provoca que se abra una pantalla con información de la aplicación, posteriormente se pulsa el botón "Descargar"

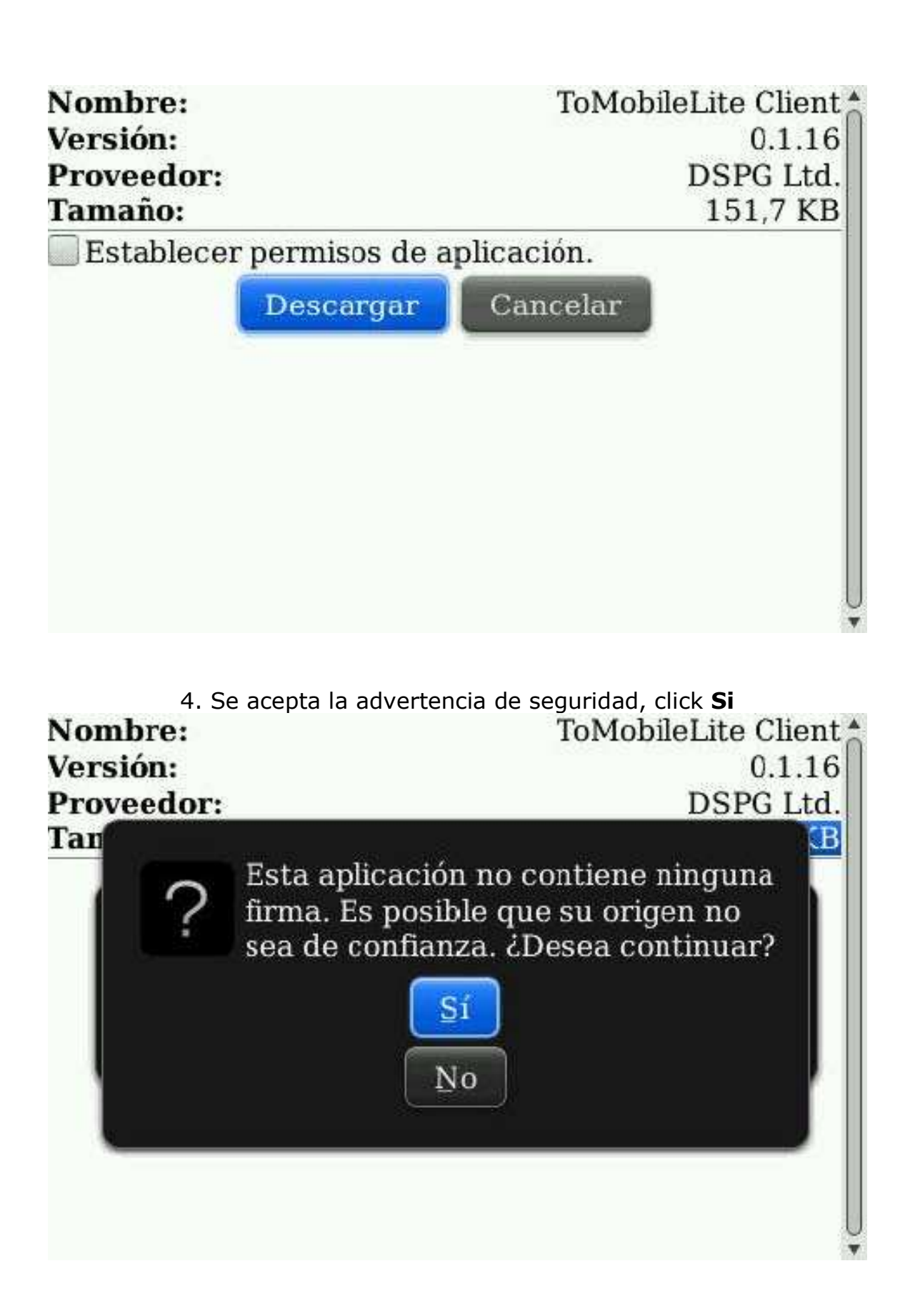

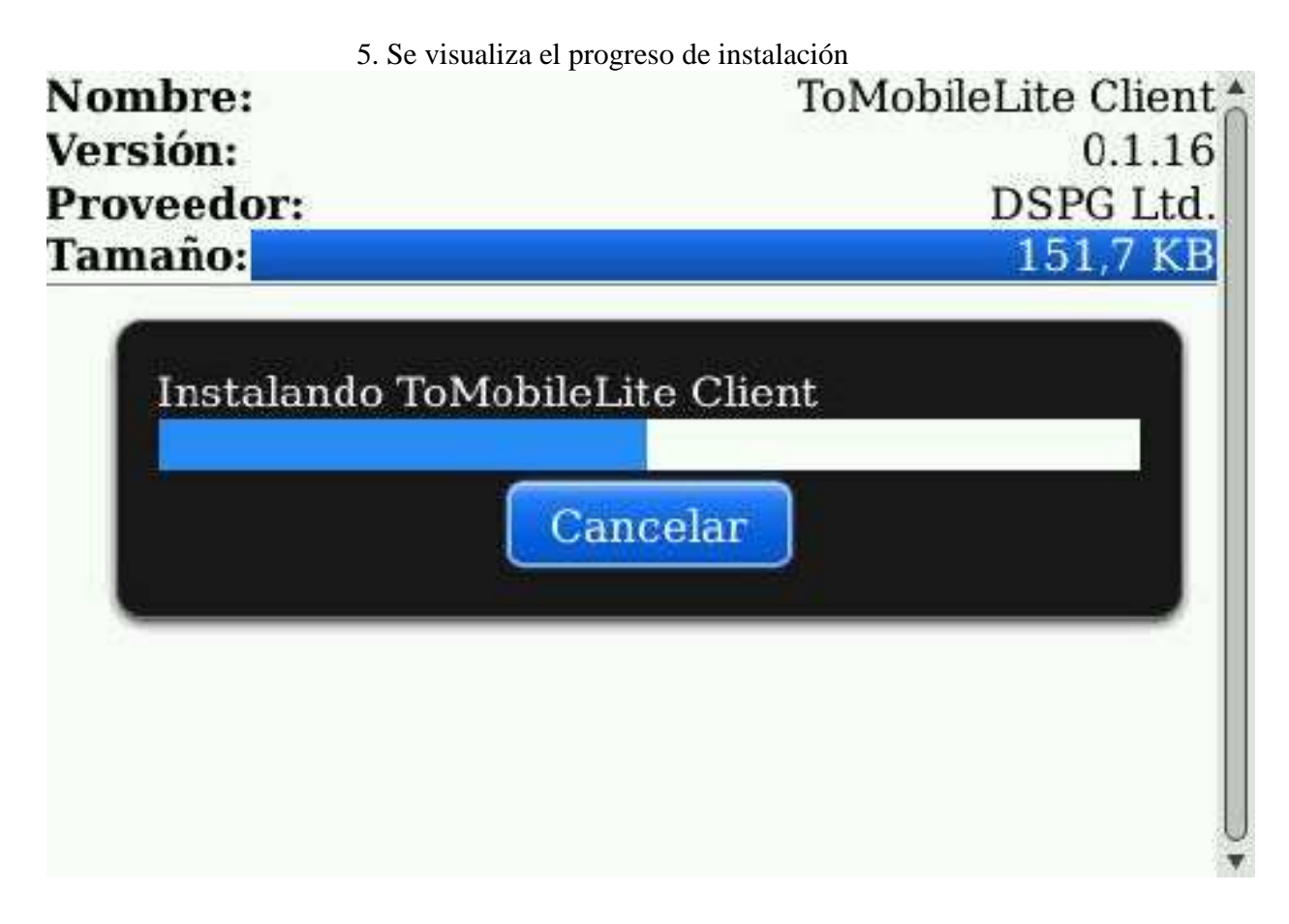

6. Se permite el lanzar la aplicación, click "**Aceptar"** 

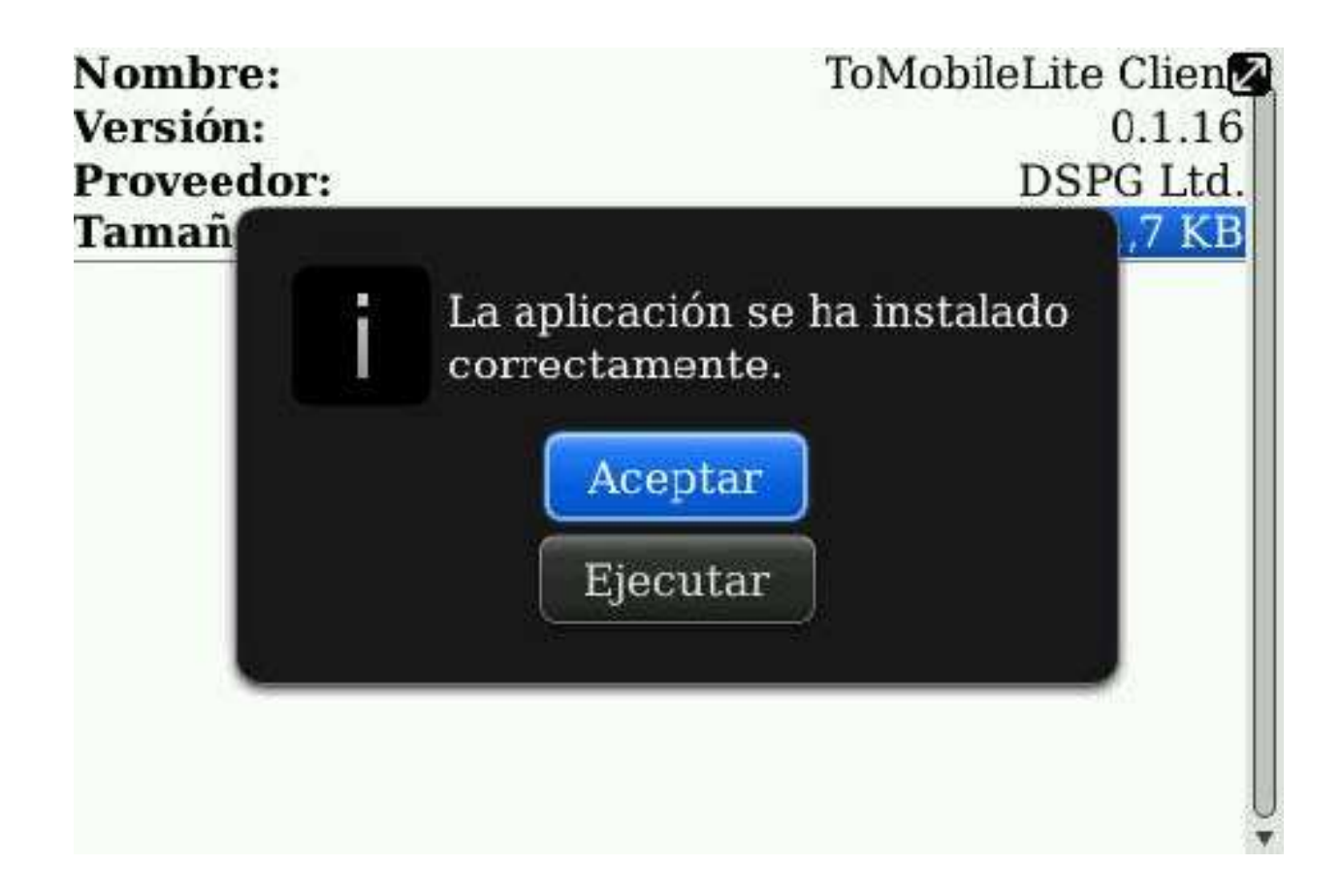

## **Ejecución**

1. Dependiendo de la configuración del dispositivo la aplicación se encontrará en la carpeta "Aplicaciones" o en la carpeta "Descargas", pulsamos sobre ella para ejecutarla.

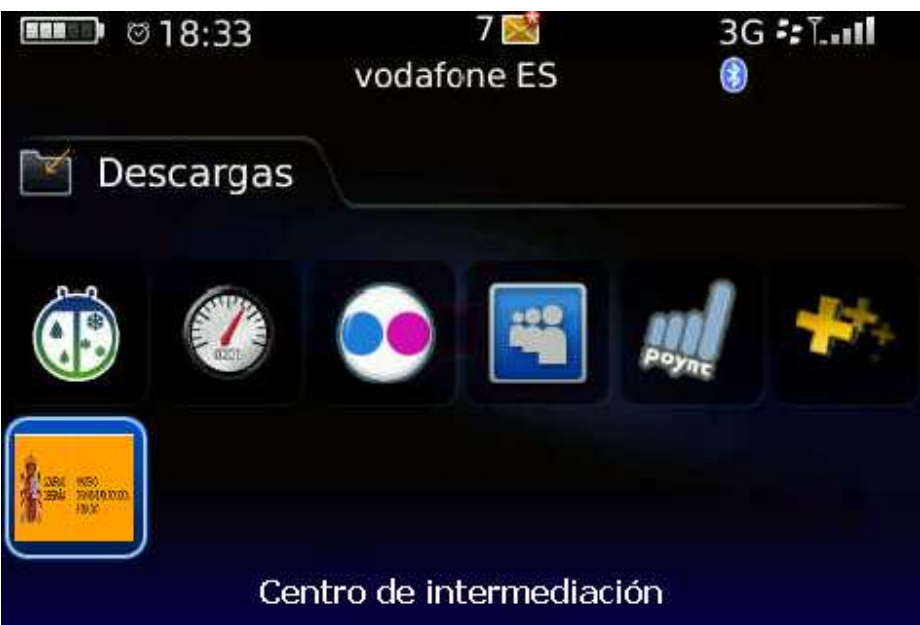

2. Se cargará la aplicación y pulsamos sobre el Logo que aparece en pantalla.

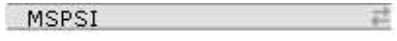

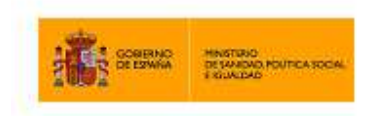

**3.** A continuación nos aparecerá un mensaje de confirmación de conexión, pulsamos en "**Si**" y se iniciará la comunicación.

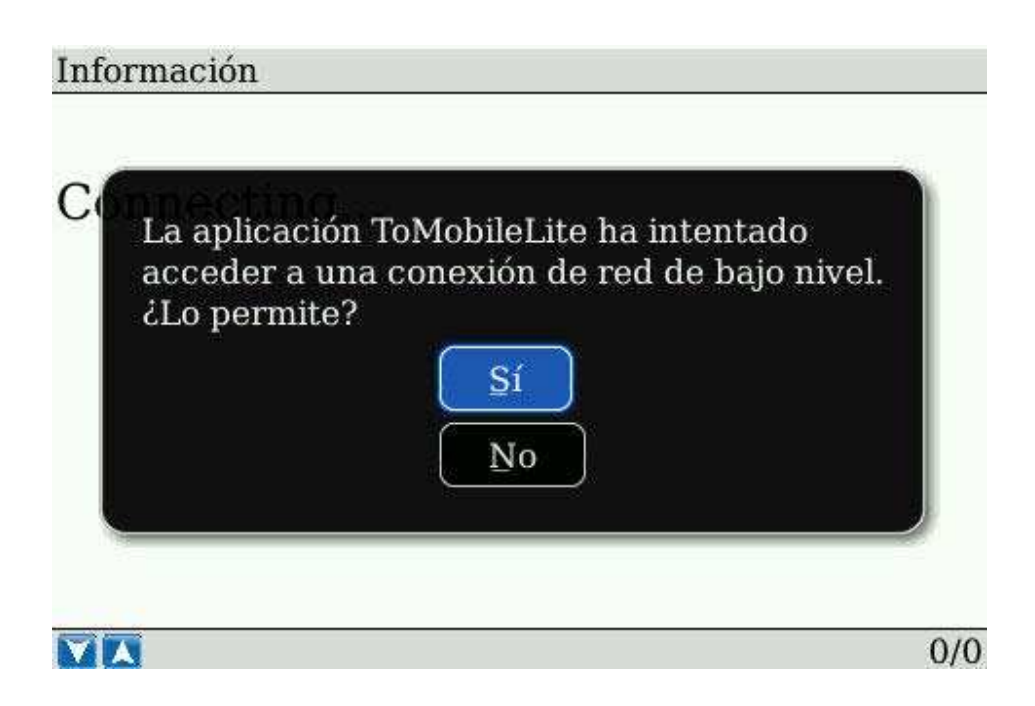